# **GUIDE D'UTILISATION DE SON ESPACE PERSONNEL**

Table des matières

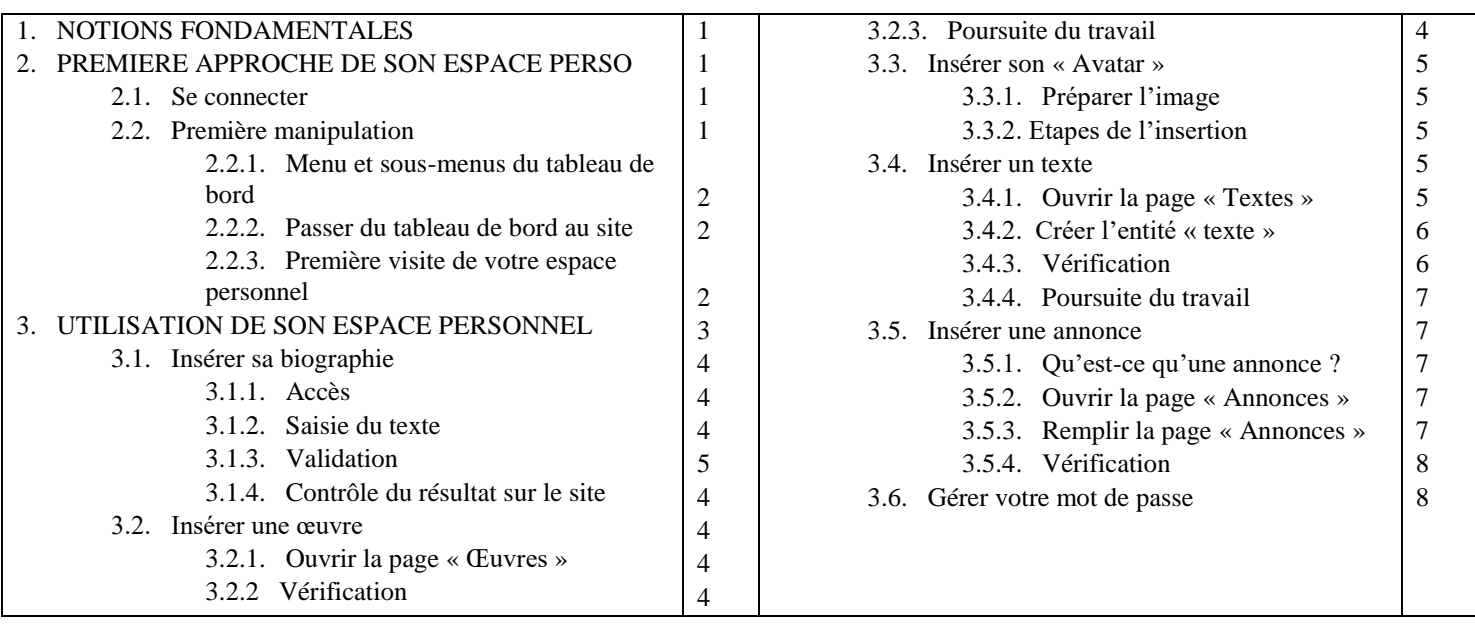

# **1 NOTIONS FONDAMENTALES**

Les notions fondamentales sont développées dans le guide « UtilisationSiteWeb » . Ce petit guide définit clairement ce que l'on entend par :

- **Adhérent à l'AEAF**
- **Compte sur le site**

Et montre comment se connecter au site à partir des deux données reçues par mail :

- o **Identifiant** de connexion
- o **Mot de passe** de connexion

*Il est vivement conseillé de télécharger et imprimer ce guide avant d'aller plus loin. Tous les sites ne se ressemblent pas. Celui-ci est particulier du fait de son adaptation à notre Académie.*

Après l'avoir lu et expérimenté vous savez comment vous connecter au site.

# **2. PREMIERE APPROCHE DE SON ESPACE PERSONNEL**

#### **2.1. SE CONNECTER**

Après connexion vous arrivez sur la page de gestion de votre site appelée « Profil ». (page de fond gris clair avec des cases gris très clair comportant des indications en gris, d'autres en noir).

Vous constaterez aussi l'apparition (en haut de l'écran) d'une **barre noire** nouvelle comportant à droite :

Salutations, votre nom votre prénom

C'est l'indication que **vous êtes connecté**.

#### **2.2. PREMIERE MANIPULATION**

Une fois connecté, vous devenez administrateur de votre espace personnel, avec un « Tableau de bord » à votre disposition. Vos pouvoirs sont limités à ceux du titulaire d'un compte mais le système est similaire à celui de l'administrateur général du site.

*Faites les premières manipulations pour vous familiariser avec le système*.

#### *Conseil : Télécharger et imprimer ce document afin d'en disposer lors de vos manipulations\**

#### **2.2.1. Menu et sous-menus du tableau de bord**

Lors de votre connexion vous êtes sur le « tableau de bord ».

- Vous disposez d'un menu vertical à gauche de la page (fond noir) avec quatre mots (qui sont des liens vers différentes pages) : « **Profil »**, « **Médias »**, « **Œuvres »**, « **Annonces** ».
- Vous êtes sur la page « Profil » qui est **active** (indiqué par le fond bleu intense). En passant le curseur sur les autre liens, vous constatez que vous avez la main (les caractères du mot s'éclairent en bleu et un sous-menu apparaît à la droite du précédent), *par exemple, pour « Médias » c'est : « Bibliothèque », « Ajouter ».*
- Si vous cliquez sur le lien (*attendre l'affichage 2 ou 3 secondes*) la page « médias » est sélectionnée. Le mot « Médias » est alors sur fond bleu et le sous-menu : [ « Bibliothèque », « Ajouter *»*] vient se placer en dessous (*sur fond gris plus clair*). Le mot « Bibliothèque » est en **blanc** et **insensible au passage du curseur** : c'est la nouvelle **page active**. Vous pourrez voir le contenu de votre bibliothèque. *Bien sûr elle est vide puisque vous n'y avez encore rien mis !*
- Si vous passez le curseur sur le lien « **Ajouter** » le mot passe au bleu, ce qui montre qu'il est actif. En cliquant dessus, **vous rendez active** la page « Ajouter » ; elle vous permettra d'ajouter un média (*Photo ou texte*) à votre bibliothèque.
- Vous pouvez constater que les pages « œuvres » et « annonces fonctionnent de la même façon.

Nous examinerons chacun des cas dans le détail par la suite.

#### **2.2.2. Passer du tableau de bord au site**

Si vous cliquez sur « Tableau de bord », la page active précédente disparaît et on voit le sous-menu de « tableau de bord » qui vous permet de retourner sur la page de votre choix. (la page « tableau de bord » est dite **'page de liaison'** et ne présente pas d'intérêt particulier autre que permettre l'affichage du sous-menu.

Si vous montez encore le curseur vous passez sur le lien « **Académie Européenne des Arts-France** » ; *Ce lien se trouve sur la barre noire comportant vos nom et prénom signalant que vous êtes connecté comme administrateur (de votre espace personnel)*. Ce lien devient actif et dispose d'un sous-programme à un seul lien « **Aller sur le site** ». En cliquant vous constatez que vous retrouvez sur la page d'accueil du site.

Le chemin inverse est évident :

En passant le curseur sur « Académie Européenne des Arts-France » vous constatez que le sous-menu a changé et s'appelle « **Tableau de bord** ». Vous retrouvez l'outil de gestion de votre espace personnel.

#### *Remarque importante :*

*Ce passage commode entre le tableau de bord et le site est très utile. Lorsque vous aurez ajouté ou modifié une donnée de votre espace personnel, vous pourrez très rapidement en voir la répercussion sur l'affichage. On peut ainsi surveiller la progression de son travail.*

### **2.2.3. Première visite de votre espace personnel**

A partir de la page d'accueil (là où vous êtes) le chemin « LES ARTISTES » > « PLASTICIENS » (ou « ECRIVAINS ET POETES ») > [votre nom], vous permet d'accéder à la **partie publique** de votre espace personnel (visible de tous les visiteurs du site).

Comme vous êtes nouvel inscrit, cet espace est **pratiquement vide**. Il contient toutefois les éléments suivants :

- Votre **nom d'usage** pour le site (ex : DUPONTT Jules)
- Votre **rôle** (ex : Artiste plasticien)
- L'indication « **Retrouvez-moi aussi sur mon site** : [adresse Web de votre site personnel] (*si vous l'avez indiquée lors de votre candidature à l'AEAF*)
- Un carré avec une silhouette vide ; c'est là que s'affichera votre « **Avatar** »

*Vous allez maintenant apprendre à utiliser cet espace personnel.*

# **3. UTILISATION DE SON ESPACE PERSONNEL**

Votre espace personnel vous permet :

- o De vous présenter aux visiteurs du site par une **biographie**.
- o De faire paraître **5 œuvres** ou **5 textes (œuvres littéraires)** afin de faire connaître votre travail.
- o De présenter **5 annonces** (participation à des salons, concours, etc, expositions personnelles, … etc.). Parmi ces 5 annonces qui paraîtront sur votre espace personnel, vous pouvez **en publier 2 sur le site** (rubriques : « Annonces des plasticiens, annonces des écrivains).

*La méthode d'insertion est précisée ci-dessous pour ces différents points.*

## **3.1. INSERER SA BIOGRAPHIE**

### **3.1.1. Accès**

Ouvrir la page « **Profil** ». En descendant au bas de la page vous trouvez « **Informations adhérent** » et « **Biographie** ». Vous disposez d'un cadre de saisie doté d'un « Editeur de texte ».Il permet une mise en forme similaire à tous les titulaires d'un compte afin de conférer une homogénéité au site.

### **3.1.2. Saisie du texte**

Vous disposez des moyens courants de mise en forme d'un texte (gras, italique, souligné, paragraphes avec listes à puces, alignement à gauche, centré, à droite, annuler et rétablir une manœuvre. (*Laissez de côté la mise en place de liens hypertextes pour l'instant*).

### *Vous pouvez donc saisir le texte de votre biographie*.

**Remarque :** Si vous disposez déjà d'un texte réalisé avec un autre éditeur de texte (Word par exemple), vous pouvez le coller directement dans la cadre. Cependant, toutes les fonctionnalités de mise en page ne seront pas utilisées par l'éditeur simple dont vous disposez. A vous d'adapter votre texte à l'éditeur fourni.

## **3.1.3. Validation**

## *Attention ! c'est l'étape qu'on oublie parfois !!!*

Sous la zone de saisie, vous disposez d'un bouton sur fond bleu « Mettre à jour ». Cliquez sur ce bouton pour **sauvegarder** le travail que vous venez de faire sur la page. (*si vous changez de page sans cette précaution votre travail risque d'être perdu*).

Il faut patienter quelques secondes pour que cette mise à jour soit réalisée. Il est conseillé de faire une vérification :

- Remonter en haut de page
- Sous le titre « Profil » vous voyez une barre horizontale blanche portant la mention « Profil mis à jour » (accompagné d'un petit fil vertical vert).

La présence de cette ligne avec cette mention vous permet de contrôler l'enregistrement de la modification de votre page.

#### **3.1.4. Contrôle du résultat sur le site**

Retournez sur le site comme indiqué ci-dessus en 2.2.2. et accédez à la partie publique de votre espace personnel.

Par rapport à la visite précédente vous constatez la présence du texte de votre biographie. Vous pouvez retoucher la présentation de ce texte pour obtenir ce que vous souhaitez.

### **3.2. INSERER UNE ŒUVRE**

Cette opération concerne le rôle « plasticien »

## **3.2.1. Ouvrir la page « Œuvres ».**

Vous arrivez sur la page « toutes les œuvres », où vous trouverez la liste des œuvres que vous aurez introduites. (*Evidemment, lors de la première ouverture, la liste est vide*).

Dans le menu, cliquez sur « Nouvelle œuvre ». La page qui s'ouvre est en deux parties :

- **A gauche** vous pouvez saisir des caractéristiques de l'œuvre :
	- o **Titre de l'œuvre** : c'est le nom qui apparaîtra sur l'espace personnel.
	- o **Dimensions** (Elles sont facultatives mais très utiles pour le visiteur qui ne peut pas avoir d'idée sur le format de l'œuvre. (3 cases possibles).
- **A droite** vous trouverez deux plages avec les titres « Publier » et « Image à la une ».
	- o **Image à la une** : vous permet de définir l'image correspondant à l'œuvre que vous êtes en train de définir. *(Attention : ne pas confondre « Œuvre » et « Image » ; l'œuvre est une entité informatique qui contient une image et des caractéristiques qui vont s'afficher sur le site)*.

- Quand vous avez cliqué sur « Image à la une » vous ouvrez en fait votre bibliothèque. (*a priori, l'image n'y est pas !).* Vous disposez de 2 boutons : « Envoyer des fichiers » et

« Bibliothèques de médias ». Sélectionnez le premier (Envoyer des fichiers).

- Cliquez sur le bouton central « Choisir des fichiers ». Vous avez la main pour aller chercher l'image souhaitée dans les dossiers de votre ordinateur.

- Sélectionnez votre image et cliquez sur « Ouvrir ». Le fichier image se charge dans votre bibliothèque et apparaît dans la fenêtre.

o **Publier** est une fenêtre qui fait apparaître différentes lignes (dont « limites de publication » qui vous indique si vous avez atteint la maximum de 5). Comme ce n'est pas le cas, cliquez sur le bouton bleu « Publier ». Votre œuvre est alors publiée dans votre espace personnel.

### **3.2.2 Vérification**

Vous pouvez constater le résultat en retournant sur le site et en accédant (en visiteur) à votre espace personnel. Vous constaterez :

- Que le titre apparaît bien comme vous l'avez libellé
- Que vous pouvez agrandir l'image en cliquant dessus
- Que les propriétés apparaissent sous l'image agrandie.

### **3.2.3. Poursuite du travail**

Vous pouvez poursuivre comme ci-dessus. Cependant, après avoir compris le fonctionnement du système, vous pourrez aller plus vite. Il vous est conseillé de procèder comme suit :

 Préparer, dans les dossiers de votre ordinateur, un **dossier spécial** destiné aux images du site. Dans ce dossier vous dimensionnerez vos images afin qu'elles n'aient pas un poids informatique trop important (et inutile) qui conduit à un temps de chargement trop long.

Vous en profiterez pour attribuer à ces fichiers un **nom** en rapport avec le titre de l'œuvre (C'est une commodité mais pas une nécessité (*Vous avez pu constater que le nom du fichier n'est pas affiché sur le site*).

- Chargez directement les photos dans votre bibliothèque. Elles seront disponibles quand vous appellerez « Image à la une ».
- La création de nouvelles œuvres utilisant ces images devient très rapide.

# **3.3. INSERER SON « AVATAR »**

On appelle « **Avatar** » un objet visuel qui vous caractérise (dans une activité qui vous concerne). Vous êtes a priori libre de choisir n'importe quel objet visuel (Photographie d'identité, photo d'une œuvre caractéristique de votre travail, dessin, …) à condition qu'il soit de **format informatique « Image** ».

## **3.3.1. Préparer l'image.**

- A partir de l'image que vous donnerez il n'apparaîtra qu'une « **vignette carrée** » de format 69 x 96 pixels. Eviter l'utilisation d'images étroites qui pourront être tronquées ou déformées par le système. L'idéal est de prévoir une image carrée.
- Evitez l'utilisation d'images lourdes, longues à traiter et à transmettre. (150 x 150 pixels est très suffisant).

*Prenez connaissance du guide téléchargeable « PreparationPhotos » qui vous dirige vers un logiciel Windows, présent sur votre PC.*

## **3.3.2. Etapes de l'insertion**

- Aller sur la page « Profil »
- Descendez en bas de page jusqu'à voir la partie « Avatar »
- A l'aide du bouton « Parcourir », allez chercher votre fichier photo déjà préparé. I suffit de cliquer, sélectionner le dossier et faire « Ouvrir ». Le **nom du fichier** apparaît à droite du bouton « parcourir » *mais l'image n'est pas visible !.*
- Cliquez le bouton bleu « Mettre à jour » en bas de page. Cette opération fait apparaître l'image de votre avatar.

*Vous pouvez en changer si elle ne vous convient pas (« Remove » et vous chargez une autre image par le même processus).*

### **3.4. INSERER UN TEXTE**

Cette opération concerne le rôle « Littéraire » (ou écrivain).

*Dans ce logiciel on appelle « texte » ce qu'il serait préférable de nommer « œuvre littéraire »*

*Nota : Il serait possible de publier directement un texte littéraire à l'aide de l'éditeur de texte mis à disposition mais c'est vivement déconseillé. Il est préférable de publier les textes littéraires sous forme de fichiers au format PDF. Ils s'afficheront en pleine page, rendant la lecture commode et ne seront pas modifiables.*

### **3.4.1. Ouvrir la page « Textes »**

La **liste des textes** s'ouvre*. Elle est évidemment vide au début*.

Dans le menu, cliquez sur « **Nouveau texte** ». La page qui s'ouvre présente deux parties :

**A gauche** vous pouvez **saisir** :

- o **Titre** de l'entité texte que vous allez créer. (*C'est le titre qui apparaît sur le site, a priori différent du nom du fichier*).
- o **Nature du texte** (Poésie, nouvelle, …) Il apparaît ensuite deux boutons « **Ajouter un fichier** » et « **Ajouter un média** » et enfin un « éditeur de texte » qui vous permet d'écrire quelque chose.
- **A droite**, une plage « **Publier** ».

# **3.4.2. Créer l'entité « texte ».**

*Vous avez déjà défini le titre et la nature de l'œuvre littéraire. Il reste à lier le fichier PDF à ce texte et rendre ce fichier affichable.*

- Cliquez sur le bouton « **Ajouter un fichier** ». Vous ouvrez la bibliothèque.
	- o Choisissez le bouton « **Envoyer des fichiers** » et sur le bouton central de la page qui s'ouvre « **Choisir des fichiers** ». Vous avez la main pour aller chercher le fichier PDF souhaitée dans les dossiers de votre ordinateur.
	- o Sélectionnez votre fichier et cliquez sur « **Ouvrir** ». Le fichier texte se charge dans votre bibliothèque et apparaît dans la fenêtre sous forme d'icône.
	- o Cliquez, en bas à droite le bouton bleu « **Sélectionner** ». L'icône du fichier joint apparaît sous « fichier joint ». Il vous reste à permettre à ce fichier de s'ouvrir sur le site.
- Allez dans l'éditeur de texte et rédigez un **texte de présentation** de votre œuvre littéraire. Il est conseillé de terminer par des termes tels que :

« **pour accéder au texte cliquez sur le bouton ci-contre :** » et placez votre curseur de texte à côté, (*là où vous voulez faire apparaître le lien*).

- Cliquez sur le bouton « **Ajouter un média** ». La bibliothèque s'ouvre ; cliquez sur l'icône du **même fichier** (*que vous venez d'attacher à votre œuvre*) pour le sélectionner.
- Le bouton bleu « **Insérer dans l'article** » apparait. Cliquez dessus. *Vous voyez apparaitre (en caractères bleus) le nom de votre fichier : C'est un lien hypertexte qui permettra au fichier de s'ouvrir sur le site.*
- Pour terminer, cliquez, avec le curseur de texte, sur le nom du fichier qui vient de s'inscrire. Il apparaît une petite fenêtre bleue avec l'adresse Web du fichier suivie :
	- o D'un petit crayon
	- o D'une croix
- En plaçant le curseur sur le crayon apparaît le mot « **Modifier** » et en cliquant vous ouvrez une fenêtre dans laquelle vous reconnaissez l'adresse web du fichier et une **case à cocher** carrée accompagnée du texte « **Ouvrir le lien dans une nouvelle fenêtre/un nouvel onglet** ». Cochez cette case.
- Cliquez ensuite sur le bouton bleu « **Mettre à jour** ».
- Vous revenez alors sur la page précédente. Vérifiez que vous avez bien rempli les rubriques Nom et Nature de l'œuvre. Vous pouvez alors terminer par « **Publier** », ce qui enregistrera votre page.

# **3.4.3. Vérification**

Retournez sur le site et consultez votre espace personnel.

Sous « Mes textes » vous retrouvez votre œuvre définie par son titre, sa nature et le texte de présentation que vous avez rédigé, suivi du lien hypertexte (en caractères orangé). En cliquant sur ce lien, vous faites afficher le texte de votre œuvre dans un nouvel onglet (*votre navigation reste claire dans le site ; vous pouvez supprimer cet onglet quand vous le désirez et retrouvez votre position antérieurs sur le site*)

#### **3.4.4. Poursuite du travail**

Pour mettre en ligne de nouveaux textes, vous pouvez grouper les opérations préparatoires :

- Préparation des textes dans un dossier de votre ordinateur (*Choisissez avec soin les noms des fichiers qui vont s'inscrire dans le lien hypertexte !*). Sauvegardez-les sous le **format PDF**.
- Chargez vos fichiers PDF dans votre bibliothèque. Ils seront à votre disposition pour les associer à vos œuvres littéraires.

## **3.5. INSERER UNE ANNONCE**

#### **3.5.1. Qu'est-ce qu'une annonce ?**

Une « **Annonce** » est une entité particulière dans le site Web. C'est le moyen d'avertit de votre **participation** à un « Evènement » (*Qui est encore une autre entité du site, seul l'administrateur y a accès*).

Une annonce est caractérisée par :

- Un titre
- Les dates de l'évènement relaté par l'annonce (date de début, date de fin).
- Un lieu (celui de l'évènement).
- La nature (annonces des plasticiens, annonces des écrivains)
- Portée de l'annonce (publiée seulement dans l'espace personnel, ou publique sur le site).
- Un texte de présentation de l'annonce. Ce texte peut recevoir des photographies afin de l'illustrer.

## *Important :*

- o *L'Académie est au service de ses membres et non d'autres organismes tels que galeristes, organisateurs de marchés, … etc. En conséquence, le nom d'usage du titulaire sera automatiquement affiché par le site au début de l'annonce ; le titre s'inscrira ensuite.*
- o *Pour l'instant, les dates de parution des annonces ne sont pas contrôlées par le logiciel du site. (elles le seront dans l'avenir, afin de limiter l'encombrement de l'espace et concourir à la clarté de cette rubrique importante pour tous). Nous vous demandons un peu de discipline : ne mettre en ligne une annonce qu'une dizaine de jours avant le début de l'évènement et la supprimer le lendemain de sa fin.*

### **3.5.2. Ouvrir la page « Annonces »**

Vous arrivez sur la page « **Toutes les annonces** » (*évidemment vide au début*). Cliquez sur « **Nouvelle annonce** » qui vous permet d'accéder à la page de saisie, encore en deux parties :

- **A gauche**, vous trouvez, de haut en bas :
	- o La zone « Titre »
	- o Un éditeur de texte
	- o La zone « Lieu » C'est le lieu de l'évènement que vous souhaitez annoncer. (*Adresse, code postal, Ville, Pays*)
- **A droite** , vous trouvez trois zones :
	- o Publier
	- o Type d'annonce
	- o Dates de l'évènement

## **3.5.3. Remplir la page « Annonces »**

Remplir cette page ne présente pas de difficultés (*merci de respecter les conseils de §3.5.1.* )

- L'éditeur de texte vous permet de préciser le type d'évènement que vous voulez annoncer, votre implication, … etc. Vous pouvez illustrer le texte de votre annonce d'une photographie. Pour ce faire :
	- o Placez le curseur de texte là où vous souhaitez insérer la photo.
	- o Cliquez sur « Ajouter un média ». Le processus est identique à celui vu précédemment.
- Remplissez soigneusement la partie « **dates** » (*Un calendrier vous permet de choisir la date qui s'affiche automatiquement*)
- Le type d'annonce est rempli a priori (*plasticien ou écrivain suivant votre rôle*)
- Choisissez où vous voulez publier votre annonce (dans votre espace personnel seulement, sur le site dans le menu « annonces »). *Vous ne pouvez faire que 2 annonces publiques mais 5 sur votre espace personnel*. Vous marquez cette différence par la case à cocher. (La rubrique « Limites de publication vous rappelle le nombre de vos annonces dans chaque catégorie.
- Après vérification, vous sauvegardez par le bouton bleu « **Publier** ».

#### **3.5.4. Vérification**

Comme précédemment, vous pouvez vérifier le résultat sur le site et revenir sur votre saisie si vous n'êtes pas satisfait du résultat.

#### **3.6. GERER VOTRE MOT DE PASSE**

Attention ! Dès votre inscription comme titulaire d'un compte, vous recevez une information sur la boîte mail que vous avez déclaré. Elle contient les 2 éléments indispensables pour vous connecter à votre espace personnel **la première fois**. (§ 2.1. )

## *Notez bien que l'administrateur du site n'a pas connaissance de ce mot de passe ; il n'est donc pas en mesure de vous le fournir en cas d'oubli.*

*C'est vous, et vous seul qui gérez votre mot de passe.*

Le mot de passe que vous recevez est à très forte sécurité, donc pratiquement impossible à mémoriser. Il vous faut donc le stocker en un endroit discret. Vous pouvez utiliser le « copier/coller » pour vous en servir.

Si vous trouvez le système trop lourd, vous pouvez **changer votre mot de passe** en procédant comme suit :

- Allez sur votre tableau de bord, page « profil ».
- Sous « Gestion de compte » voir « Nouveau mot de passe ». Vous disposez d'une case marquée d'une mention éphémère « Générer un mot de passe ».
- Si vous cliquez dessus, un nouveau mot de passe s'affiche (plus de 20 caractères alphanumériques), donc un mot de passe à forte sécurité (du même genre que celui reçu à la création de votre compte). Il apparaît sur fond bleu (donc sélectionné, au sens habituel d'un éditeur de texte)
	- o Si vous cliquez **n'importe où sur l'écran**, ce nouveau mot de passe est enregistré (probablement avant l'avoir mémorisé !!!) … **donc éviter** !
	- o Cliquez sur le mot ce passe. Il revient en noir sur fond blanc ; donc en mode édition. **Vous avez la main pour entrer un mot de passe de votre choix**. (*Le système vous indique à chaque frappe le niveau de sécurité de votre mot de passe*). Notez-le bien !
	- o **Validez** ce nouveau mot de passe par la touche « **Entrée** »

*Nota : Si vous êtes « dans le pétrin » à propos de votre mot de passe, adressez un message à l'administrateur du site à l'aide du formulaire de contact. Il fera son possible pour vous tirer d'affaire.*